# <span id="page-0-0"></span>Lernprogramm "Gecachter Karten-Service"

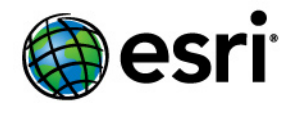

Copyright © 1995-2012 Esri All rights reserved.

# Table of Contents

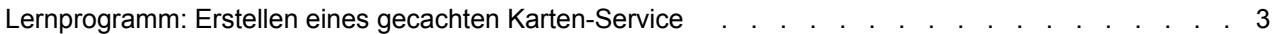

# <span id="page-2-0"></span>Lernprogramm: Erstellen eines gecachten Karten-**Service**

Schnelle Karten-Services lassen sich am besten erstellen, indem sie gecacht werden. Wenn Sie einen Karten-Service cachen, zeichnet der Server die Karte mit den von Ihnen definierten Maßstabsebenen und speichert die Bilder. Wenn der Server eine Anforderung für eine Karte erhält, kann er ein solches gecachtes Bild deutlich schneller zurückgeben, als die Karte erneut zu zeichnen.

**Komplexität: Fortgeschritten Erforderliche Daten:** Eigene Daten verwenden

Caching eignet sich für Grundkarten und Karten, die sich nicht oft ändern. Für Karten, die sich nur gelegentlich ändern, sind Werkzeuge zum Aktualisieren des Cache verfügbar. Um eine optimale Performance zu erreichen, sollten Sie so viele Layer wie möglich cachen. Möglicherweise ist es für Sie hilfreich, zwei Karten zu erstellen und die zum Cachen geeigneten Layer von den nicht geeigneten Layern zu trennen. Sie können z. B. einen gecachten Karten-Service aus den Grundkarten-Layern und einen nicht gecachten Karten-Service aus den Layern erstellen, die in Echtzeit aktualisiert werden oder die sich aufgrund von Analyse oder Modellierung ändern.

Um einen effektiven Karten-Cache erstellen zu können, müssen Sie vor dem Erstellen des Caches beim Entwurf und der Erstellung sorgfältig vorgehen. Dieses Lernprogramm führt Sie durch den Prozess der Planung und Erstellung einer Karte, die gecacht wird. Außerdem erstellen Sie einen Karten-Service und cachen diesen. Schließlich testen Sie den Cache in mehreren Client-Anwendungen.

Wenn Sie an diesem Lernprogramm arbeiten, wählen Sie einige einfache Datasets aus, die einen eher kleinen Bereich, z. B. einen Ort oder einen Landkreis, abdecken. Dieses Lernprogramm bietet Ihnen praktische Übungen, mit denen Sie sich auf zukünftige Caching-Aufträge innerhalb Ihrer Organisation vorbereiten können. Achten Sie genau auf die Beschreibung und die Anweisungen, es ist jedoch normal, wenn Sie nicht auf Anhieb perfekte Ergebnisse erzielen. Das Entwerfen von guten Caches erfordert einige Übung.

Dieses Lernprogramm besteht aus vier Hauptabschnitten:

- [Erstellen der Karte](#page-2-0)
- [Veröffentlichen des Karten-Service](#page-2-0)
- [Erstellen des Caches](#page-2-0)
- [Testen des Cache](#page-2-0)

## **Erstellen der Karte**

Wenn Sie eine Karte cachen, wird sie vom Server mit den von Ihnen ausgewählten Maßstabsebenen gezeichnet. Sobald die Karte gezeichnet ist, können Sie ihr Aussehen nur noch dadurch ändern, dass Sie den Cache neu erstellen oder aktualisieren. Aus diesem Grund ergeben sich folgende wichtige Aspekte:

- **Die Karte muss auf jeder Maßstabsebene gut aussehen, bevor Sie sie cachen.** Eine Papierkarte wird so entworfen, dass sie bei einem Maßstab gut aussieht, aber eine gecachte Karte muss für jeden Maßstab entworfen werden, den Sie cachen.
- **Die von Ihnen ausgewählten Maßstabsebenen sind sehr wichtig.** Wenn Sie zu wenige Maßstäbe auswählen, können Benutzer den Eindruck gewinnen, dass ihnen Informationen fehlen,

oder sie erhalten keine gute Ansicht der Karte. Wenn Sie zu viele Maßstäbe oder unnötige Maßstäbe auswählen, erhöhen sich die Cache-Erstellungszeit und der erforderliche Speicherplatz.

Ihre Organisation hat möglicherweise bereits ein Kachelschema bestimmt, dass beim Cachen verwendet werden soll. Mit einem Kachelschema werden bestimmte Eigenschaften des Cache einschließlich der zu erstellenden Maßstabsebenen festgelegt.

#### *Auswählen der Maßstäbe*

In diesem Lernprogramm wird davon ausgegangen, dass Sie ein eigenes Kachelschema erstellen und ein paar Maßstäbe auswählen. Beginnen Sie damit, geeignete Maßstäbe für Ihre Karte zu bestimmen. Befolgen Sie dazu die folgenden Schritte:

Schritte:

- 1. Öffnen Sie ein Kartendokument, und fügen Sie die Datasets hinzu. Legen Sie eine erste Symbologie fest, damit die Karte gut aussieht, aber gehen Sie an diesem Punkt nicht zu sehr ins Detail. Speichern Sie die Karte.
- 2. Nehmen Sie sich jetzt einige Minuten, um durch die Daten zu navigieren. Schwenken und zoomen Sie auf die Bereiche, die von Ihren Benutzern am häufigsten angezeigt werden. Merken Sie sich beim Navigieren die Maßstäbe, die Sie anzeigen.
- 3. Vergrößern Sie die Ansicht auf den größten Maßstab, von dem Sie meinen, dass die Benutzer diesen zum Anzeigen der Karte benötigen. Runden Sie den Maßstab ein wenig ab, und notieren Sie ihn.
- 4. Teilen Sie den Maßstab, der aktuell angezeigt wird, durch zwei (denken Sie daran, dass der Maßstab eigentlich ein Bruch ist und der Nenner durch das Teilen verdoppelt wird). Wenn z. B. der Maßstab 1:40.000 angezeigt wird, zoomen Sie auf 1:80.000. Die einfachste Möglichkeit hierzu ist, den Maßstab direkt in die Dropdown-Liste mit den Maßstäben einzugeben. Schreiben Sie den neuen Maßstab auf, und sehen Sie sich die Karte kurz an.
- 5. Teilen Sie den Maßstab so oft weiter durch zwei, und notieren Sie sich die Maßstäbe, bis Sie zu einem Punkt gelangen, an dem die Benutzer nicht weiter herauszoomen müssen. Sie haben jetzt eine Liste mit Maßstäben.

**Hinweis:**Sie müssen den Maßstab nicht durch zwei teilen. Sie können auch andere Zahlen verwenden. In den meisten Fällen erhalten Sie durch das Teilen durch zwei jedoch eine gute Zoom-Bandbreite.

## *Einrichten von ArcMap für die Maßstäbe*

Jetzt da Sie einige Maßstäbe ausgewählt haben, können Sie dafür sorgen, dass die Karte bei jedem Maßstab gut aussieht. Beim Erstellen der Karte müssen Sie möglicherweise oft zwischen den Maßstäben hin und her wechseln. Um das Wechseln einfacher zu machen, können Sie die Maßstäbe in die Dropdown-Liste in ArcMap eingeben:

- 1. Klicken Sie in ArcMap auf die Dropdown-Liste mit den Maßstäben.
- 2. Klicken Sie auf **Diese Liste anpassen**.

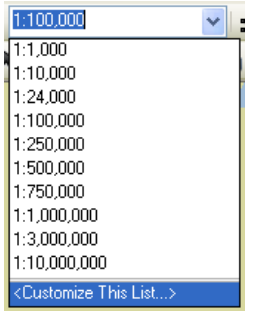

- 3. Wenn Sie möchten, dass nur Ihre eigenen Maßstäbe in der Liste angezeigt werden, klicken Sie auf **Alles löschen**.
- 4. Geben Sie einen Ihrer Maßstäbe in das Feld ein, und klicken Sie auf **Hinzufügen**. Wiederholen Sie diesen Vorgang, bis Sie alle Ihre Maßstäbe hinzugefügt haben, und klicken Sie auf **OK**.

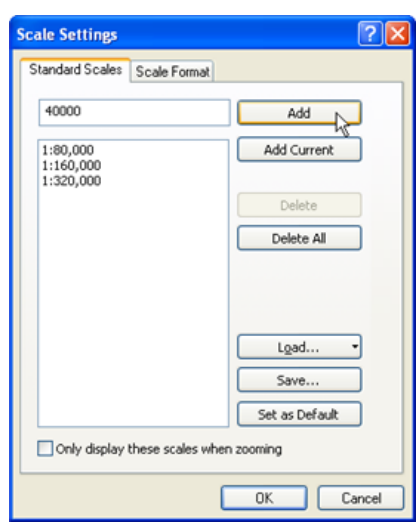

#### *Erstellen der Karte*

In diesem Schritt machen Sie sich an den tatsächlichen Entwurf der Karte. Ein Vorteil beim Cachen der Karte liegt darin, dass Sie während der Entwurfsphase alle Ihnen zur Verfügung stehenden kartografischen Werkzeuge verwenden können, ohne sich Gedanken darüber machen zu müssen, wie dies die Performance beeinflusst. Nehmen Sie sich etwas Zeit, die Karte gut aussehen zu lassen, da Sie nach der Fertigstellung des Cache nur noch Änderungen vornehmen können, indem Sie den Cache neu erstellen oder aktualisieren. Benutzer des Cache werden auch nicht in der Lage sein, die Symbologie zu ändern, da sie lediglich bereits vorhandene Bilder der Karte anzeigen, die auf dem Server gespeichert sind.

Eine gute Vorgehensweise ist, die Karte für jeden Maßstab, den Sie für Ihren Cache ausgewählt haben, zu entwerfen. Dies geht bei Raster-Daten einfacher, da ArcMap beim Ändern der Maßstäbe etwas Resampling an den Daten durchführt. Vektordaten werden jedoch bei jedem Maßstab mit den gleichen Größenpunkten und Linien symbolisiert. Hierbei ist etwas mehr Mühe erforderlich, damit die Karte nicht zu überfüllt oder zu karg aussieht. Die folgenden Schritte beschreiben eine Entwurfsstrategie, die Sie anwenden können, wenn die Karte Vektordaten enthält.

#### Schritte:

- 1. Öffnen Sie die Karte in ArcMap, und verkleinern Sie die Ansicht bis zum kleinsten Maßstab.
- 2. Legen Sie die Symbologie und die Beschriftung der Layer für diesen Maßstab fest. **Tipp:** Sie können eine Definitionsabfrage festlegen, damit bei diesem Maßstab weniger Features sichtbar sind. Wenn Sie z. B. einen Städte-Layer haben, können Sie eine Definitionsabfrage festlegen, mit der die Anzeige auf Städte mit einer Bevölkerung von mehr als 20.000 Einwohnern beschränkt wird.

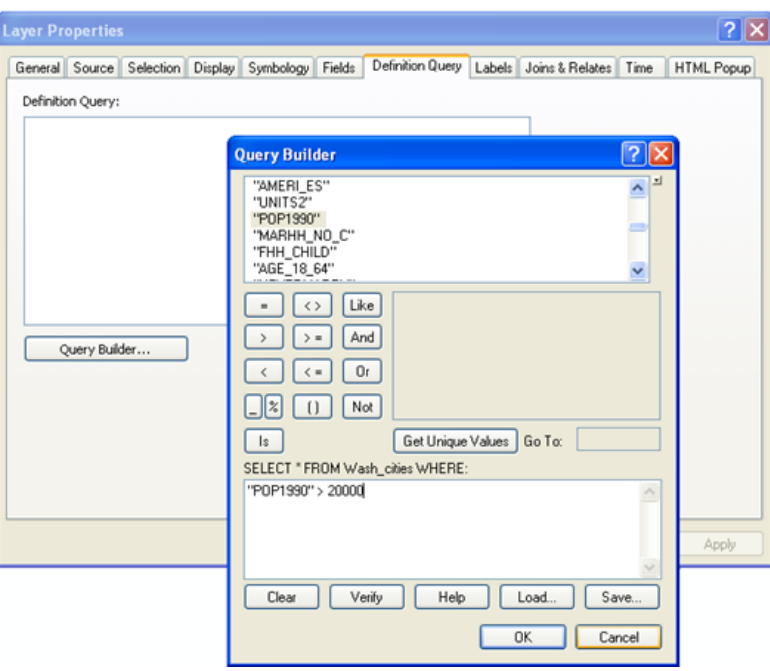

- 3. Vergrößern Sie die Ansicht auf den nächstgrößeren Maßstab.
- 4. Legen Sie die Symbologie und die Beschriftung der Layer für diesen Maßstab fest. **Tipp:** Wenn Sie die Symbologie, Beschriftung oder Definitionsabfrage auf einem Layer, den Sie bereits symbolisiert haben, bei einem anderen Maßstab ändern möchten, fügen Sie der Karte eine weitere Kopie des Layers hinzu. Klicken Sie dafür im ArcMap-Inhaltsverzeichnis mit der rechten Maustaste auf den Layer, und klicken Sie auf **Kopieren**. Klicken Sie dann mit der rechten Maustaste auf den Namen des Datenrahmens, und klicken Sie anschließend auf **Layer einfügen**.

Wenn dies zu vielen Kopien eines Layers führt, können Sie mithilfe eines Gruppen-Layers die Übersicht behalten. Am einfachsten ist es, für jeden Maßstab einen Gruppen-Layer zu erstellen. Auf diese Weise müssen Sie die Maßstabsabhängigkeit statt auf jedem einzelnen Layer nur in der Gruppe festlegen. Sie können auch den Maßstab in den Namen mit aufnehmen. Sie könnten z. B. diese Gruppen-Layer-Hierarchie haben:

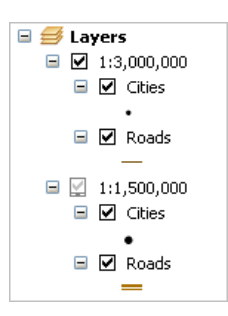

Sie müssen auf jedem Layer einen Maßstabsbereich festlegen, damit bei jedem gecachten Maßstab nur einer sichtbar ist. Konfigurieren Sie den Maßstabsbereich mit einer Toleranz um jeden Cache-Maßstab. Bei dem oben dargestellten Straßen-Layer, der bei 1:1.500.000 gecacht wird, könnten Sie z. B. festlegen, dass der Layer nur sichtbar ist, wenn die Ansicht über 1:1.000.000 verkleinert oder über 1:2.000.000 vergrößert wird.

- 5. Setzen Sie das Zoomen zu den einzelnen Maßstäben fort, und symbolisieren Sie entsprechend, bis Sie alle Maßstäbe in der Liste durchgearbeitet haben.
- 6. Speichern Sie die Karte, und schließen Sie ArcMap. Die Karte kann jetzt veröffentlicht werden.

# *Veröffentlichen des Karten-Service*

Um den Cache erstellen zu können, müssen Sie zuerst die Karte als Service veröffentlichen. Sie können entweder ArcGIS Server Manager oder das Fenster *Katalog* verwenden. In dieser Anleitung wird das Fenster *Katalog* verwendet, da Sie dieses sowieso zum Erstellen des Caches verwenden. Außerdem können die Caching-Werkzeuge nur in ArcGIS Desktop gestartet werden.

In Manager und ArcCatalog gibt es zwei Möglichkeiten, einen Service zu erstellen. In dem Fenster *GIS-Ressource veröffentlichen* werden Sie zur Eingabe der unbedingt erforderlichen Informationen aufgefordert, die benötigt werden, um den Service fertigzustellen und auszuführen. Für alle anderen Service-Eigenschaften werden durch den Assistenten Standardwerte festgelegt. Im Gegensatz dazu können Sie mit dem Assistenten *Neuen Service hinzufügen* erweiterte Eigenschaften festlegen, bevor Sie den Service veröffentlichen. In dieser Anleitung wird gezeigt, wie der Assistent *Neuen Service hinzufügen* verwendet wird, um die Standardanzahl der ausgeführten Instanzen zu erhöhen. Durch diese größere Anzahl an Instanzen ist es möglich, beim Erstellen des Caches mehr Prozessorressourcen zu verwenden.

- 1. Öffnen Sie ArcCatalog, und melden Sie sich beim GIS-Server als Administrator an. Wenn Sie Hilfe zu diesem Schritt benötigen, lesen Sie Herstellen einer Administratorverbindung mit ArcGIS Server in ArcCatalog.
- 2. Klicken Sie mit der rechten Maustaste auf die Verbindung, und klicken Sie auf **Neuen Service hinzufügen**.
- 3. Geben Sie einen **Namen** für den Service ein, und klicken Sie auf **Weiter**.
- 4. Füllen Sie das Textfeld **Kartendokument** aus, indem Sie zu dem Kartendokument navigieren, das Sie erstellt haben. In dem ArcGIS SOC-Konto (Server Object Container) sind Berechtigungen zum Lesen des Dokuments und der von ihm referenzierten Daten erforderlich.
- 5. Wählen Sie über die Dropdown-Liste **Verzeichnis für Server-Cache** das Verzeichnis aus, in dem der Cache erstellt werden soll. Wenn die Liste leer ist, müssen Sie ein Server-Cache-

Verzeichnis hinzufügen, bevor Sie fortfahren können. Informationen hierzu finden Sie unter [Erstellen von Serververzeichnissen](#page-0-0).

- 6. Wenn Sie das Server-Cache-Verzeichnis ausgewählt haben, klicken Sie auf **Weiter**. Klicken Sie erneut auf **Weiter**, um die Standardfunktionen für den Service auszuwählen.
- 7. Jetzt sind Sie auf der Seite des Assistenten, auf der Sie das Pooling-Modell und die Anzahl der Instanzen für den Service auswählen können. Für gecachte Services sollten Sie immer den Standard **Im Pool** auswählen. Sie können die maximale Anzahl der Instanzen auf eine Zahl größer als 2 anheben oder senken.

In den meisten Fällen kann eine CPU beim Cachen mindestens drei Instanzen verarbeiten. Leistungsstärkere Computer oder Konfigurationen mit mehreren SOC-Computern können sogar noch mehr Instanzen verarbeiten. Wenn Sie die gesamte Serverleistung zum Erstellen des Caches verwenden möchten, oder wenn Sie eine sehr große ArcGIS Server-Bereitstellung haben, sollten Sie den Standardwert für die maximale Anzahl der Instanzen anheben.

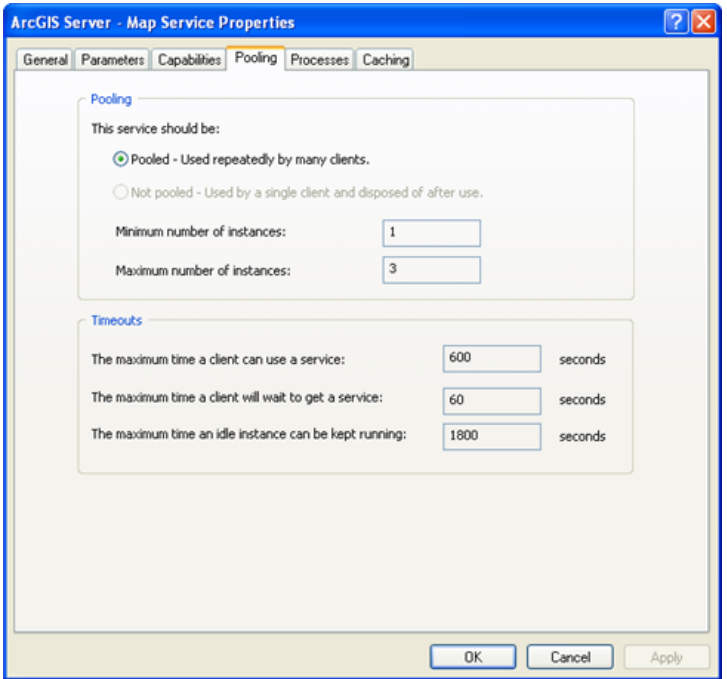

Sie fragen sich möglicherweise, ob Sie den Standard-Timeout-Wert anheben müssen, da das Erstellen des Caches einige Zeit dauern kann. Bevor die Kacheln erstellt werden, wird der Timeout-Wert durch die Caching-Werkzeuge auf einen sehr hohen Wert zurückgesetzt. Sie müssen den Standard-Timeout-Wert in diesem Fall also nicht ändern.

- 8. Nachdem Sie die maximale Anzahl der Instanzen geändert haben, klicken Sie auf **Weiter**, und klicken Sie erneut auf **Weiter**, um alle Standardwerte des Assistenten zu übernehmen. Wählen Sie auf der letzten Seite **Ja, den Service jetzt starten** aus, und klicken Sie dann auf **Fertig stellen**, um den Service zu erstellen.
- 9. Verwenden Sie in ArcCatalog die Registerkarte **Vorschau**, um zu überprüfen, ob der Service wie erwartet angezeigt wird.

#### *Erstellen des Caches*

Sie verfügen jetzt über einen funktionierenden Karten-Service und können den Cache erstellen. Führen Sie folgende Schritte aus, um mit dem Caching zu beginnen:

Schritte:

- 1. Suchen Sie in ArcCatalog oder dem Fenster "Katalog" in ArcMap im Kataloginhaltsverzeichnis nach dem Service. Klicken Sie mit der rechten Maustaste auf den Service, und wählen Sie **Service-Eigenschaften**.
- 2. Klicken Sie auf die Registerkarte **Caching**. Über diese Registerkarte können Sie auf einige der Cache-Eigenschaften zugreifen. Verwenden Sie diese Registerkarte, um das Kachelschema zu konfigurieren, bevor Sie mit dem Erstellen von Cache-Kacheln beginnen.
- 3. Wählen Sie zum Zeichnen des Karten-Service die Option **Kacheln aus Cache verwenden, den Sie unten definieren** aus.
- 4. Geben Sie einen Ihrer Maßstäbe in das Textfeld **Maßstäbe** ein, und klicken Sie auf **Hinzufügen**. Der Maßstab wird in der Liste angezeigt.
- 5. Geben Sie weitere Maßstäbe ein, und klicken Sie für jeden Maßstab auf **Hinzufügen**, bis Sie das Ende Ihrer Liste erreicht haben.
- 6. Ändern Sie das **Kachelformat** des Cache in **JPEG**. Mit diesem Format werden kleine Kacheln erzeugt, was den benötigten Speicherplatz für den Cache verringert. Außerdem werden die Kacheln von Clients schneller geladen.

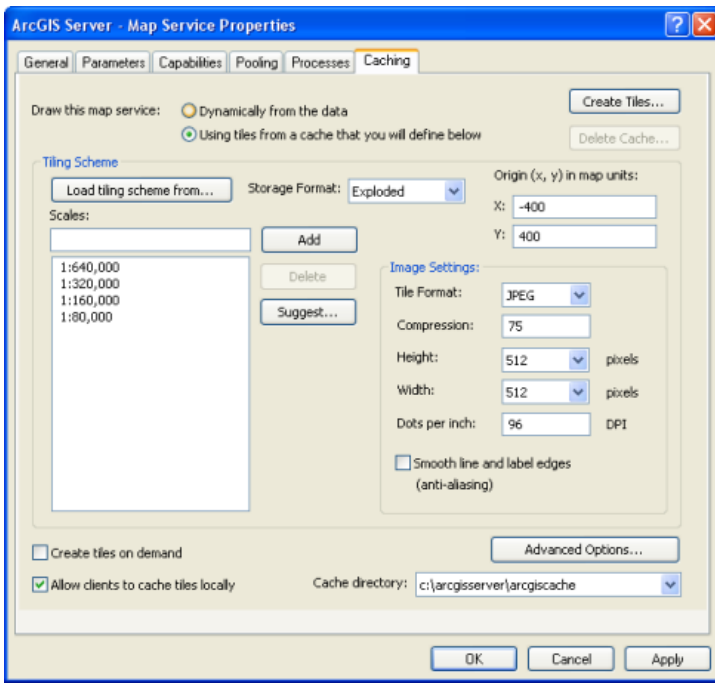

**Hinweis:**Bei diesem Schritt wird davon ausgegangen, dass Sie keinen anderen Service mit diesem Cache überlagern werden. Für Overlay-Services wie Straßen- und Grenznetzwerke sollten Sie stattdessen PNG8 oder PNG32 auswählen. Verwenden Sie PNG32, wenn der Overlay-Service über mehr als 256 Farben verfügt.

- 7. Das Kachelschema ist jetzt konfiguriert (für alle anderen Eigenschaften werden die Standardwerte verwendet). Jetzt können Sie Kacheln erstellen. Klicken Sie auf **Kacheln erstellen**.
- 8. Das Werkzeug **Cache-Kacheln für Kartenserver verwalten** wird angezeigt. Viele der erforderlichen Informationen sind bereits angegeben. Mit diesem Werkzeug erstellen Sie Kacheln. Nehmen Sie sich einen Moment Zeit, um sich die Parameter des Werkzeugs anzusehen.
- 9. Ändern Sie den **Aktualisierungsmodus** in **Recreate All Tiles** (Alle Kacheln neu erstellen). Diese Einstellung wird am häufigsten zum Erstellen und Aktualisieren von Caches verwendet.
- 10. Optional können Sie auch die Einstellung **Anzahl MapServer-Instanzen** ändern. Diese Zahl ist ein Messwert für die Serverrechenleistung, die Sie zum Erstellen des Caches reservieren möchten.

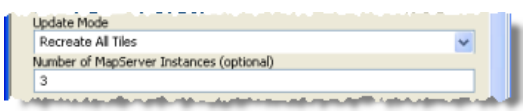

Weitere Informationen zu dieser Einstellung finden Sie unter Zuordnung von Serverressourcen zum Erstellen eines Karten-Cache.

11. Sie haben die wesentlichen Eigenschaften für das Werkzeug eingegeben. Klicken Sie jetzt auf **OK**, um den Cache zu generieren.

Abhängig vom größten Maßstab, der Datenmenge und anderen Faktoren kann es einige Zeit dauern, bis der Cache generiert ist. Wenn Sie ein paar einfache Datasets mit einer kleinen geographischen Ausdehnung für diese Übung ausgewählt haben, wird der Cache wahrscheinlich in weniger als einer Stunde abgeschlossen sein. Die Statusanzeige im Statusfenster der Geoverarbeitung gibt an, wie viel des Cache bereits abgeschlossen ist.

## *Testen des Cache*

Sobald der Cache fertig gestellt ist, können Sie ihn in einer Web Mapping-Anwendung testen, um sicherzustellen, dass die Karte wie erwartet funktioniert und angezeigt wird. Dies ist auch eine gute Möglichkeit, um zu überprüfen, ob die Kacheln erfolgreich von der Anwendung erkannt und verwendet werden.

Zum Testen reicht eine einfache Webanwendung aus. Die Testanwendung lässt sich gut mit ArcGIS Server Manager erstellen.

- 1. Klicken Sie in Manager auf die Registerkarte **Home**, und klicken Sie auf **Webanwendung erstellen**.
- 2. Geben Sie einen **Namen** für die Webanwendung ein. Optional können Sie auch eine **Beschreibung** eingeben. Klicken Sie dann auf **Weiter**.
- 3. Klicken Sie in diesem Fenster auf **Layer hinzufügen**. Navigieren Sie anschließend zu dem gecachten Karten-Service, und fügen Sie ihn der Karte hinzu. Wenn Sie Hilfe zu diesem Schritt benötigen, lesen Sie .
- 4. Sie haben den wichtigsten Teil des Assistenten abgeschlossen. Klicken Sie auf **Fertig stellen**, um die Standardwerte für die anderen Anwendungseinstellungen zu übernehmen.
- 5. Die fertige Webanwendung wird in einem neuen Fenster angezeigt. Die Stufen im Zoomfaktorschieberegler entsprechen den Maßstäben im Cache.

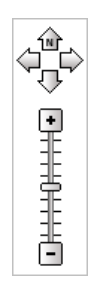

6. Schwenken Sie in der Karte umher, und zoomen Sie auf die anderen Ebenen. Beim Schwenken und Zoomen in der Karte sollten die Kartenkacheln sehr schnell angezeigt werden.

# **Problembehandlung**

Wenn die Anwendung den Cache anscheinend nicht verwendet, stellen Sie Folgendes sicher:

- Die Service Pack-Versionen stimmen überein (wenn Service Packs angewendet sind).
- Sie haben einen Fused-Cache anstelle eines Multilayer-Cache erstellt. Die Standardeinstellung ist Fused-Cache. Wenn Sie diese Anleitung genau befolgen, wird ein Fused-Cache erstellt.
- Das SOC-Konto verfügt über Lese- und Schreibberechtigungen für das Server-Cache-Verzeichnis.

Wenn Sie die Webanwendung mithilfe von Mozilla Firefox anzeigen, gibt es eine einfache Möglichkeit, zu überprüfen, ob die Cache-Kacheln verwendet werden.

- 1. Klicken Sie auf **Extras** und dann auf **Seiteninformationen**.
- 2. Klicken Sie auf die Registerkarte **Medien**.
- 3. Sehen Sie sich die Bilder an, die in der Liste angezeigt werden. Wenn Sie Bilder aus Ihrem Server-Cache-Verzeichnis (oder dem zugeordneten virtuellen Verzeichnis) sehen, wissen Sie, dass der Cache verwendet wird.

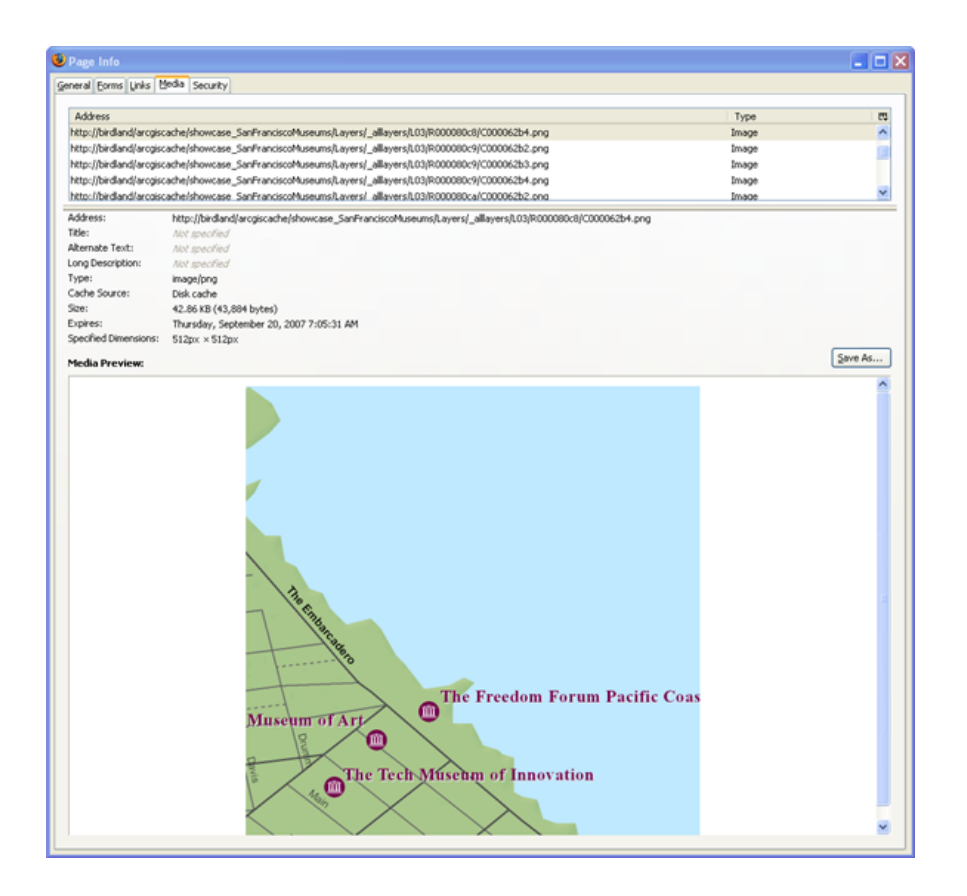

# **Weiterführende Informationen**

- Wenn Sie mehr über den Kartenentwurf, die verschiedenen Cache-Eingabeparameter und das Einschätzen der Bearbeitungszeit zum Erstellen eines Cache erfahren möchten, lesen Sie Planen eines Karten-Caches.
- Tipps und Empfehlungen für Karten-Caches enthält einige weitere Caching-Richtlinien, die nicht in diesem Lernprogramm behandelt wurden.
- Informationen zum Caching in 3D finden Sie unter Funktionsweise von Globe-Caches.